# APIC SSD-vervanging  $\overline{\phantom{a}}$

# Inhoud

Doel Vaak Symptomen Hoe worden uw APIC SSD' s beïnvloed - Hoe wordt de controle gecontroleerd? Lijst controleren voordat SSD-vervanging is gestart SSD-vervangingsprocedure Stap 1 Stap 2 Stap 3 Voor CIMC-release 3.0(4) of nieuwer Voor CIMC-release vóór 3.0(4) Stap 4 Stap 5 Veldmeldingen/bugs-referenties

# Doel

De bestendigheid van Application Policy Infrastructure Controller (APIC) Solid State Drives (SSD's) wordt versleten tijdens het gebruik op hoog niveau voor specifieke soorten SSD's. Dit leidt tot langzame SSD's, en de SSD kan alleen-lezen worden. Wanneer het SSD-station wordt aangetast, kan dit CPU-spikes bij APIC-services veroorzaken.

Opmerking over het veld: [FN - 64329](/content/en/us/support/docs/field-notices/643/fn64329.html) beveelt aan dat alle APIC-SSD's met product-ID APIC-SD120G0KS2-EV en/of APIC-SD120GBKS4-EV worden vervangen, ongeacht het percentage dat wordt gebruikt, met een nieuwe SSD op ondernemingsniveau - Onderdeelnummer UCS-SD200G12S 3-EP.

Dit document schetst de procedure voor de identificatie van de APIC SSD-product-ID en voor de vervanging van de SSD op de APIC's waarop de veldaankondiging betrekking heeft.

Het vormt een aanvulling op de bestaande SSD-vervangingsdoctoren die hieronder zijn opgesomd

[Cisco APIC SSD-softwarerelease 3.x en eerder](/content/en/us/td/docs/switches/datacenter/aci/apic/sw/1-x/troubleshooting/b_APIC_Troubleshooting/b_APIC_Troubleshooting_appendix_010110.html) [Cisco APIC SSD-softwarerelease 4.x en hoger](/content/en/us/td/docs/switches/datacenter/aci/apic/sw/4-x/troubleshooting/Cisco-APIC-Troubleshooting-Guide-401/b_APIC_Troubleshooting_4x_appendix_011001.pdf)

# Vaak Symptomen

In ACI releases vanaf 2.3 wordt er ook een fout gegenereerd in de APIC om u te laten weten wanneer u dichtbij een SSD Endurance-probleem komt.

F2730: Opslagwaarschuwing F2731: OpslagWearout-Major F2732: OpslagWarm-kritiek

#### Voorbeeld:

Fout F2730: "Opslageenheid/dev/sdb op knooppunt x gemonteerd op /dev/sdb heeft x% resterende levensduur [Deze fout geeft het SSD-serienummer]".

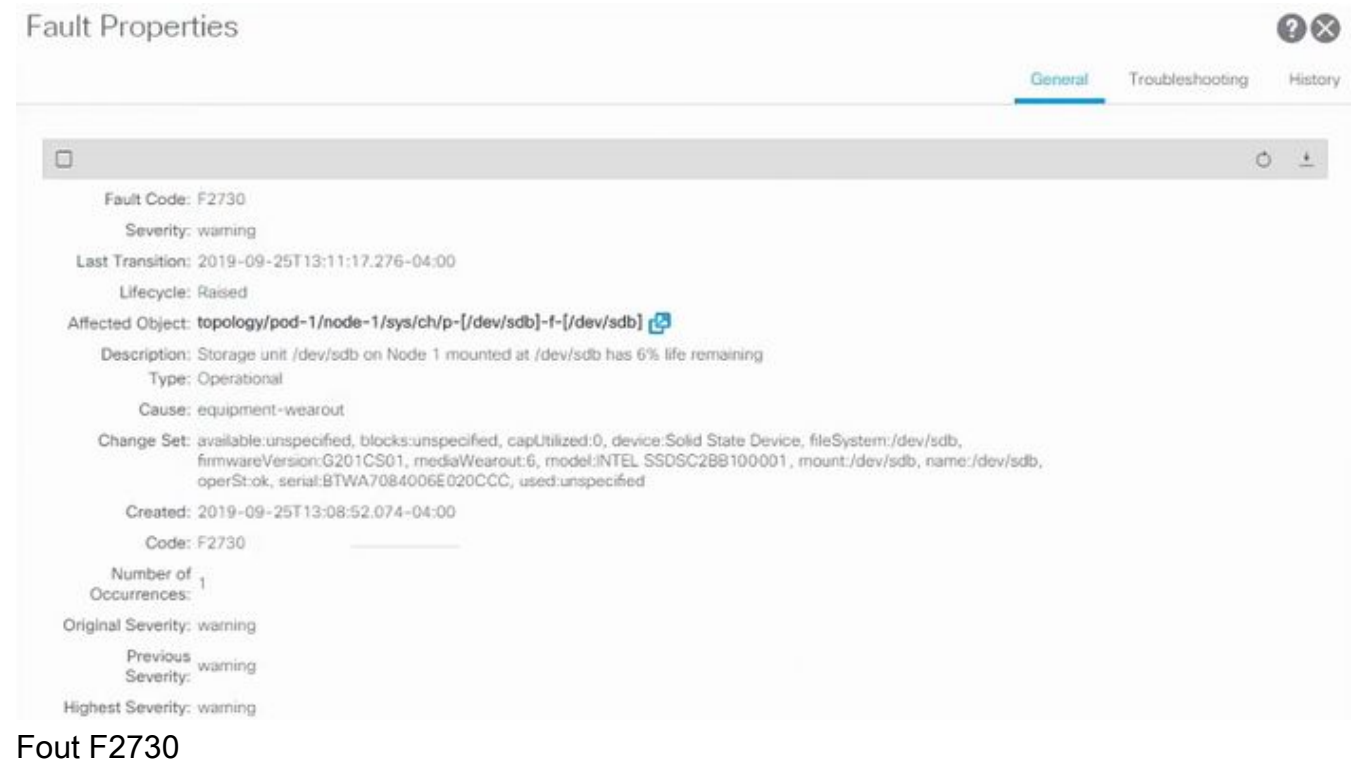

Deze specifieke SSD-onderdrukkingskwestie bestaat in twee typen SSD's met product-ID APIC-SD120G0KS2-EV en/of APIC-SD120GBKS4-EV.

Cisco raadt u aan deze SSD's, ongeacht het percentage dat is gebruikt, te vervangen door een nieuwe SSD op ondernemingsniveau.

## Hoe worden uw APIC SSD' s beïnvloed - Hoe wordt de controle gecontroleerd?

Om te bepalen of de APIC SSD product-ID door de veldaankondiging wordt beïnvloed, dient u het SSD SN uit de CIMC GUI te halen.

#### Voor CIMC 3.0(4) of nieuwer

Meld u aan bij Cisco IMC GUI.

a- Uitbreidt het CIMC-menu met de draaischijf (linkerbovenhoek), Opslag, Cisco 12G SAS modulaire controller

b - Klik op Physical Drive-informatie

- c Aan de linkerkant selecteert u Fysieke schijf, selecteer PD-1 (dit moet de SSD zijn)
- d Algemeen, mediatype moet SSD zijn
- e Vrachtgegevens, Drive-serienummer en kopieer het serienummer

f - Plakt het SSD-serienummer in de volgende website en controleer of het SSD-serienummer overeenkomt met de desbetreffende Product-ID

g- U kunt ook de "Percentage Leven links" van het onderstaande scherm controleren om het

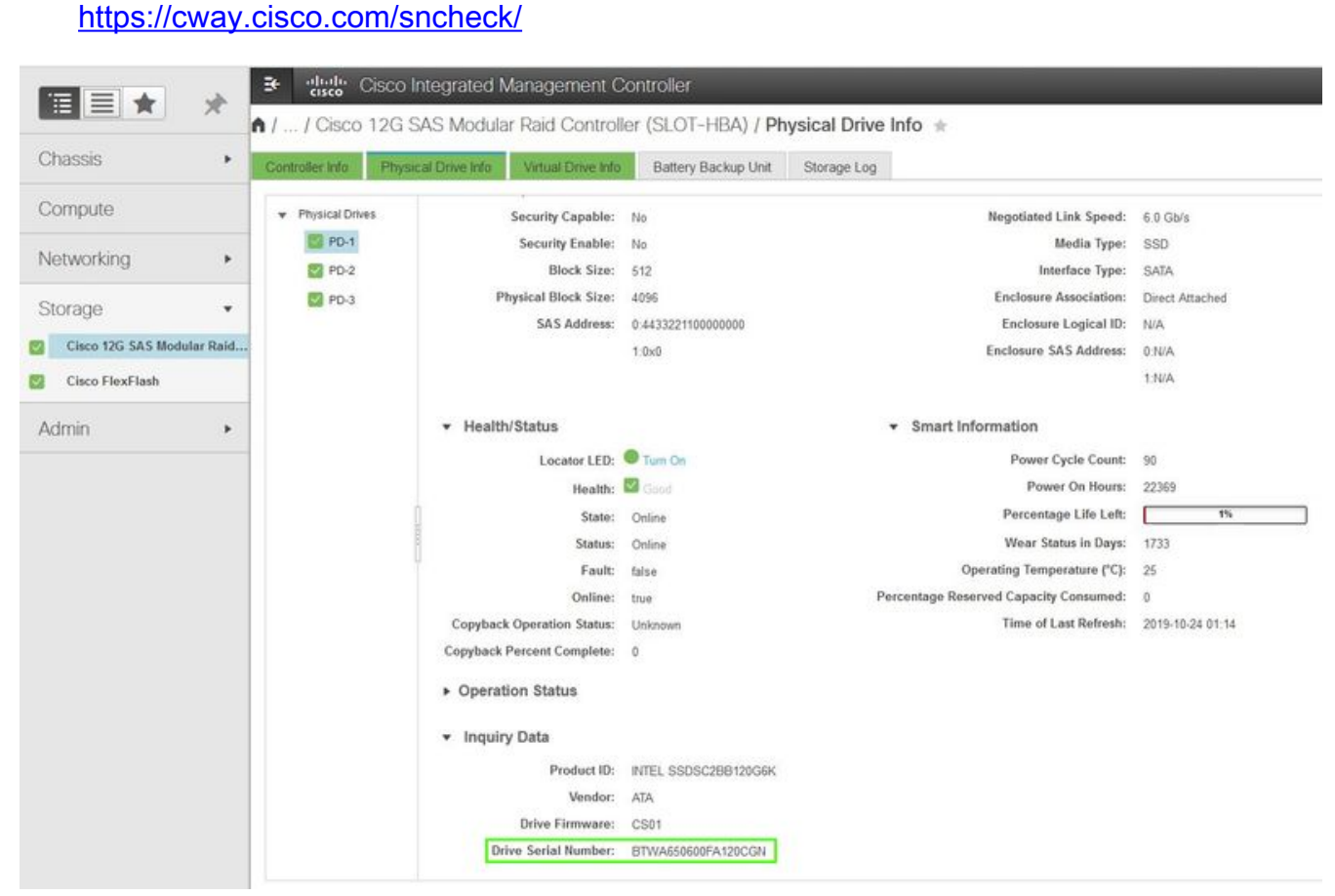

Cisco IMC-3.0(4d)

Of

#### Voor CIMC-release vóór 3.0(4)

Meld u aan bij Cisco IMC GUI.

a- Opslag selecteren, Cisco UCSC RAID SAS 200xx

b - Klik op Physical Drive-informatie

c - Selecteer de SSD in de lijst Fysieke stuurprogramma's

d - Opvragen van gegevens, Drive-serienummer en kopiëren van het serienummer

e - Plakt het SSD-serienummer in de volgende website en controleer of het SSD-serienummer overeenkomt met de desbetreffende Product-ID

<https://cway.cisco.com/sncheck/>

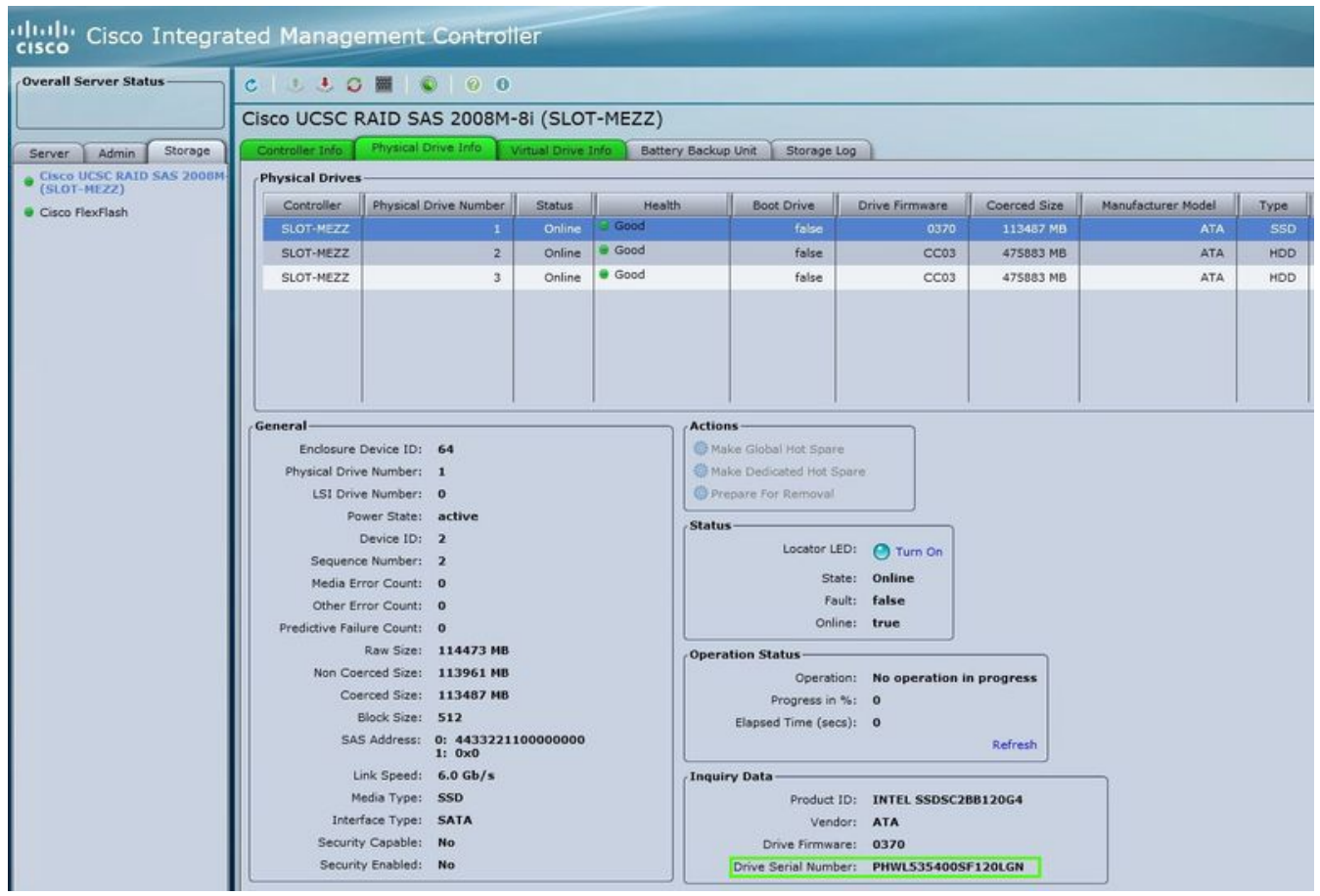

Cisco IMC-2.0(9c)

2 - Als APIC SSD SN overeenkomt met de getroffen product-ID APIC-SD120G0KS2-EV en/of APIC-SD120GBKS4-EV, maak een TAC-case met het APIC SSD-serienummer en CDETS [CSCvc84794](https://bst.cloudapps.cisco.com/bugsearch/bug/CSCvc84794)

# Lijst controleren voordat SSD-vervanging is gestart

1. Als uw Cisco IMC-release eerder dan 2.0(9c) is geweest, moet u de Cisco IMC-software upgraden voordat u de vaste schijf (SSD) vervangt. Raadpleeg de [opmerkingen](/content/en/us/support/servers-unified-computing/ucs-c-series-integrated-management-controller/products-release-notes-list.html) van de [release](/content/en/us/support/servers-unified-computing/ucs-c-series-integrated-management-controller/products-release-notes-list.html) van Cisco IMC van het doel van Cisco IMC om het aanbevolen upgradepad van uw huidige release naar de doelrelease te bepalen. Elke ACI-release heeft een aanbevolen Cisco IMCrelease in de ACI-[release opmerkingen](/content/en/us/support/cloud-systems-management/application-policy-infrastructure-controller-apic/tsd-products-support-series-home.html). Volg de instructies in de huidige versie van de gebruikershandleiding voor Cisco Host Upload Utility (HUU) op deze [link](/content/en/us/support/servers-unified-computing/ucs-c-series-rack-servers/products-user-guide-list.html) om de upgrade uit te voeren.

2. Controleer in het Cisco IMC-configuratiescherm of de Trusted Platform Module-status (CTP) is ingesteld op "Ingeschakeld." Met behulp van de KVM-console kunt u de geprogrammeerde instellingen bekijken en configureren onder het kopje Geavanceerd > Trusted Computing > CTPstatus.

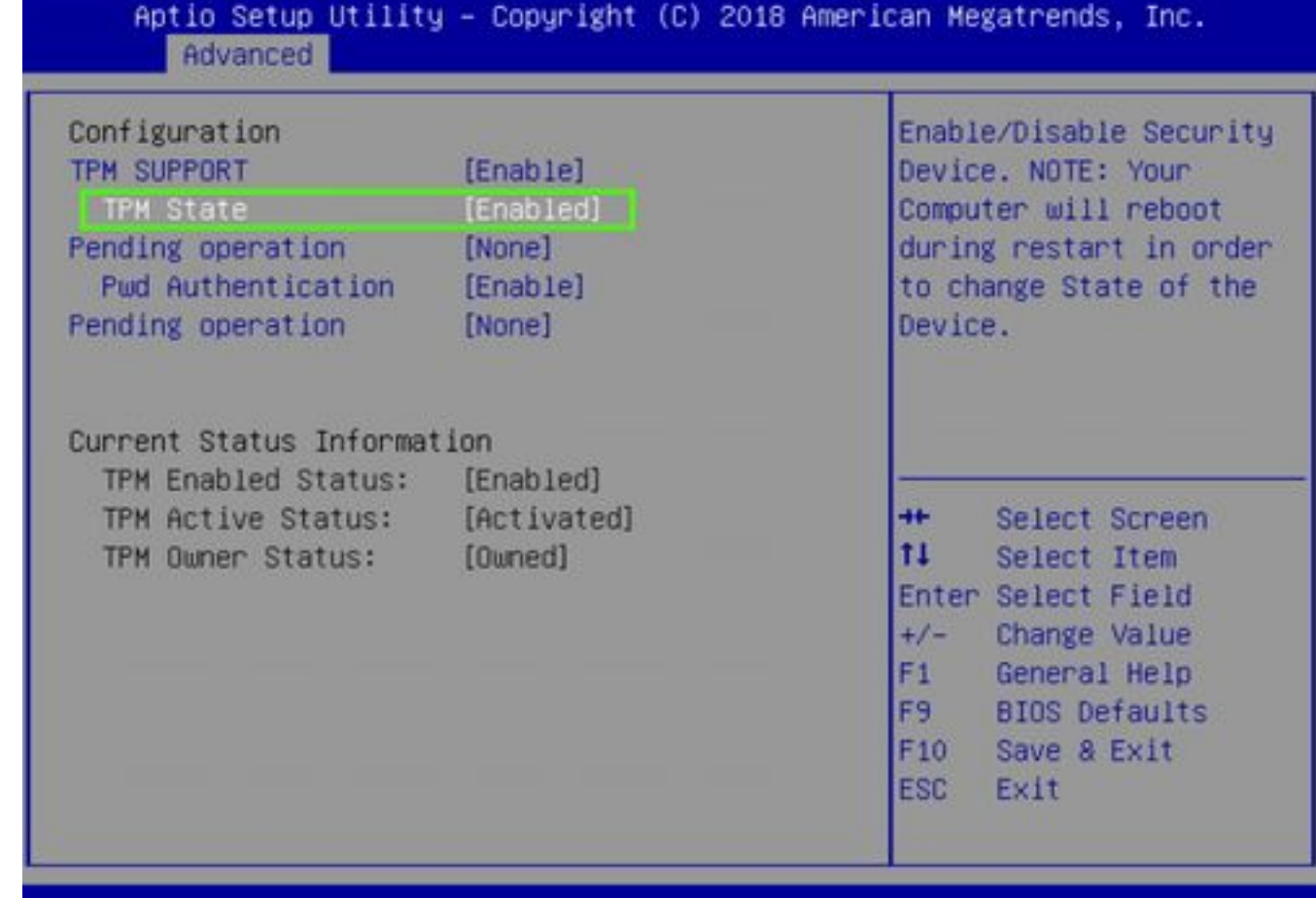

APIC-systeem via Cisco IMC KVM

Opmerking: APIC zal niet starten als de CTP-status "Uitgeschakeld" is.

3. Neem een ACI APIC.iso-afbeelding op van de [Cisco Software Download](https://software.cisco.com/download/home/285968390/type) site.

4. Deze procedure mag alleen worden uitgevoerd wanneer er ten minste één APIC met een gezond SSD in het cluster is, dat volledig geschikt is. Als alle APIC-controllers in de cluster geen SSD's hebben die zijn mislukt, opent u een case met het Cisco Technical Assistance Center (TAC). Hieronder vind je een cluster waarin alle APIC's volledig zijn aangepast.

| (11.1)<br><b>CISCO</b>                                                                             | <b>APIC</b>                                               |                                |                                                                                                    |                            |                        |                       |                                        | admin                      |                                  |        |                                 |             |                   |  |
|----------------------------------------------------------------------------------------------------|-----------------------------------------------------------|--------------------------------|----------------------------------------------------------------------------------------------------|----------------------------|------------------------|-----------------------|----------------------------------------|----------------------------|----------------------------------|--------|---------------------------------|-------------|-------------------|--|
| System                                                                                             | Tenants                                                   | Fabric                         |                                                                                                    | Virtual Networking         |                        | L4-L7 Services        | Admin                                  | Operations                 |                                  | Apps   | Integrations                    |             |                   |  |
| QuickStart                                                                                         | Dashboard                                                 |                                | <b>Controllers  </b>                                                                                                    | <b>System Settings</b>     | <b>Smart Licensing</b> |                       | Faults                                 | <b>Config Zones</b>        | Events                           |        | Audit Log                       |             | <b>Active Se</b>  |  |
| <b>Controllers</b><br>> C Quick Start                                                              |                                                           | $\mathbb{O} \oplus \mathbb{O}$ |                                                                                                    | Cluster as Seen by Node    |                        |                       |                                        |                            |                                  |        | 6                               | ω           | $\left( 2\right)$ |  |
| <b>CO</b> Topology                                                                                 |                                                           |                                |                                                                                                    |                            |                        |                       |                                        |                            | <b>APIC Cluster</b>              |        | Standby APIC                    |             |                   |  |
| Controllers                                                                                        |                                                           |                                |                                                                                                    |                            |                        |                       |                                        |                            |                                  |        | $\circ$<br>$\ddot{\phantom{0}}$ | $K-$        |                   |  |
| apic1(Node-1)<br>Cluster as Seen by Node<br>Interfaces<br>Storage<br>NTP Details<br>Equipment Fans |                                                           | Properties                     | Difference Between Local Time and Unified Cluster Time (ms): 456940<br>ACI Fabric Internode Secure Authentication Communications: Permissive |                            |                        | Current Size: 3       | Fabric Name: aci-pod<br>Target Size: 3 |                            | $\checkmark$                     |        |                                 |             |                   |  |
|                                                                                                    | > Power Supply Units<br>Equipment Sensors<br>Memory Slots |                                | $\triangle$ ID                                                                                                    | Active Controllers<br>Name | IP                     | Admin<br><b>State</b> | State                                  | Operation: Health<br>State | Failover Serial<br><b>Status</b> | Number | SSL                             | Certificate |                   |  |
| <b>Processes</b>                                                                                   |                                                           | $\lceil \cdot \rceil$          | apic1                                                                                                    | 10.0.0.1                   | In Service             | Available             | Fully Fit                              | idle                       | FCH193                           | yes    |                                 |             |                   |  |
| $\sum$ Containers<br>apic2(Node-2)                                                                 |                                                           | $\overline{2}$                 | apic2                                                                                                    | 10.0.0.2                   | In Service             | Available             | Fully Fit                              | idle                       | FCH193                           | yes    |                                 |             |                   |  |
| apic3 (Node-3)<br><b>Controller Policies</b><br>E                                                  |                                                           | 3                              | apic3                                                                                                    | 10.0.0.3                   | In Service             | Available             | Fully Fit                              | idle                       | FCH192                           | yes    |                                 |             |                   |  |
|                                                                                                    |                                                           |                                |                                                                                                    |                            |                        |                       |                                        |                            |                                  |        |                                 |             |                   |  |

APIC GUI 4.1(2g)

5. Na de APIC SSD-vervanging moet APIC opnieuw worden geconfigureerd en is de volgende informatie nodig [Deze informatie wordt gebruikt in "SSD-vervangingsprocedure Stap 4-d"]:

- $\cdot$  Fabric-naam
- Aantal controllers
- ID van controller
- IP-adrespool voor tunneleindpunten (TEP)
- IP-adrespool voor bridge-domein multicast adres (GIPO)
- Interfacesnelheid/duplexmodus
- VLAN-id voor infrastructuurnetwerk
- IPv4/IPv6-adressen voor het out-of-band beheer
- IPv4/IPv6-adressen van de standaardgateway
- Sterke wachtwoordcontrole

Gebruik technische notitie van de dag: [Hoe te vinden welke configuratiewaarden tijdens de](https://community.cisco.com/t5/data-center-documents/technote-of-the-day-how-to-find-what-configuration-values-were/ta-p/3162319) [opstelling van APIC1 werden gebruikt?](https://community.cisco.com/t5/data-center-documents/technote-of-the-day-how-to-find-what-configuration-values-were/ta-p/3162319)

## SSD-vervangingsprocedure

### Stap 1

Van een andere APIC in de groep, ontmantelen de APIC waarvan de SSD moet worden vervangen.

a - Kies in de menubalk systeemcontrollers > controllers.

b - voudig in het navigatiedeelvenster de controllers > apic\_controller\_name > Cluster uit zoals deze door knooppunt is gezien. Specificeer voor APIC\_controller\_name een APIC controller die niet wordt uitgeschakeld.

c - Controleer in het werkvenster of de gezondheidstoestand in de overzichtstabel van de actieve controllers aangeeft dat het cluster volledig past voordat u verdergaat.

d - Selecteer in hetzelfde werkvenster de controller die moet worden uitgeschakeld en klik op Handelingen > Sluiten.

e - Klik op Ja. De niet-geregistreerde controller wordt weergegeven in de kolom "Operationele staat". De controller wordt dan uit de service gehaald en is niet langer zichtbaar in het werkvenster.

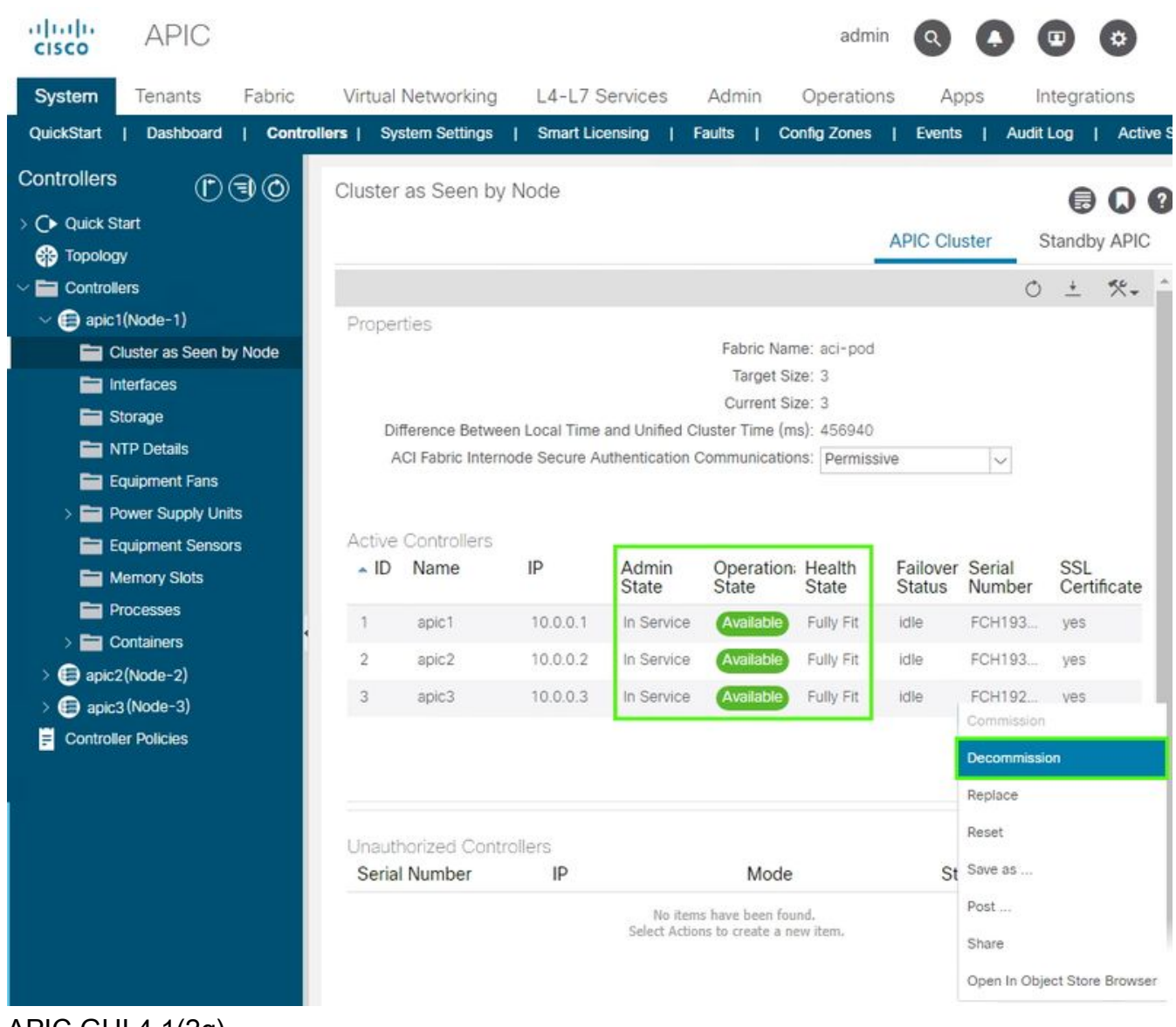

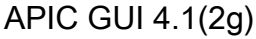

### Stap 2

Verwijder, indien aanwezig, de oude SSD en voeg de nieuwe SSD toe.

### Stap 3

Maak in Cisco IMC een RAID-volume met de nieuw geïnstalleerde SSD.

#### Voor CIMC-release 3.0(4) of nieuwer

a - Meld u aan bij Cisco IMC.

 b - Uitbreiding van het CIMC-menu met de rechthoekige (linkerbovenhoek), Storage, Cisco 12G SAS modulaire controller

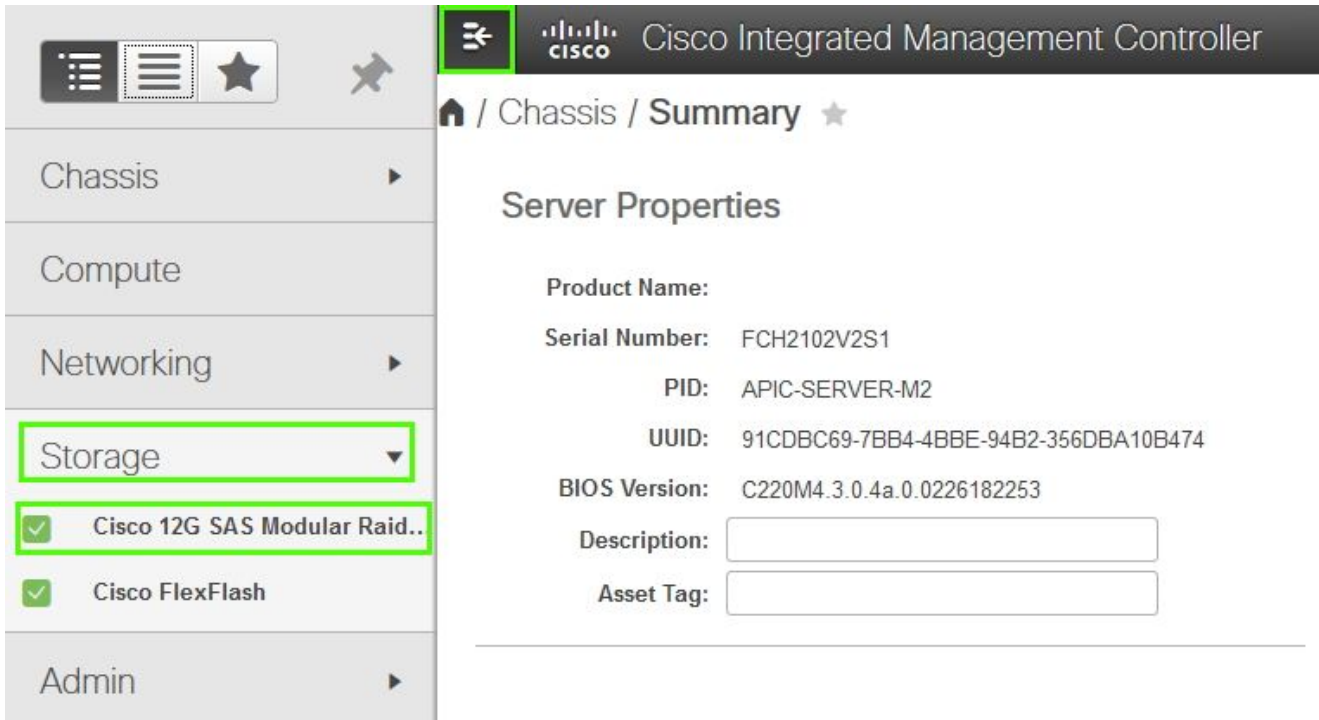

Cisco IMC-3.0(4d)

- c Klik op Config en selecteer ok (indien geselecteerd)
- d Klik op Virtual Drive maken vanaf ongebruikte fysieke stuurprogramma's

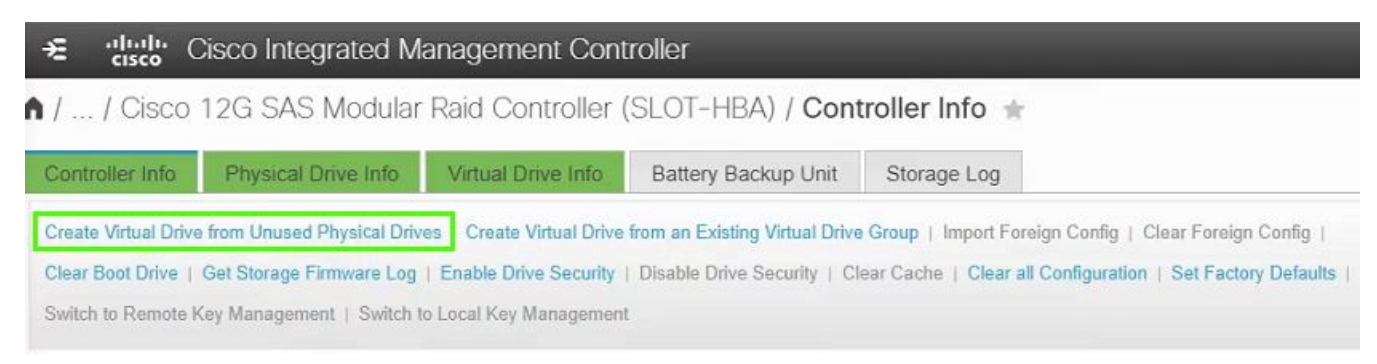

Cisco IMC-3.0(4d)

- e NIVEAU, selecteer 0 in de vervolgkeuzelijst
- f Station-groepen maken, selecteer het fysieke station en verplaats het naar de Drive-groepen
- g Virtual Drive-eigenschappen, selecteer Virtual Drive maken

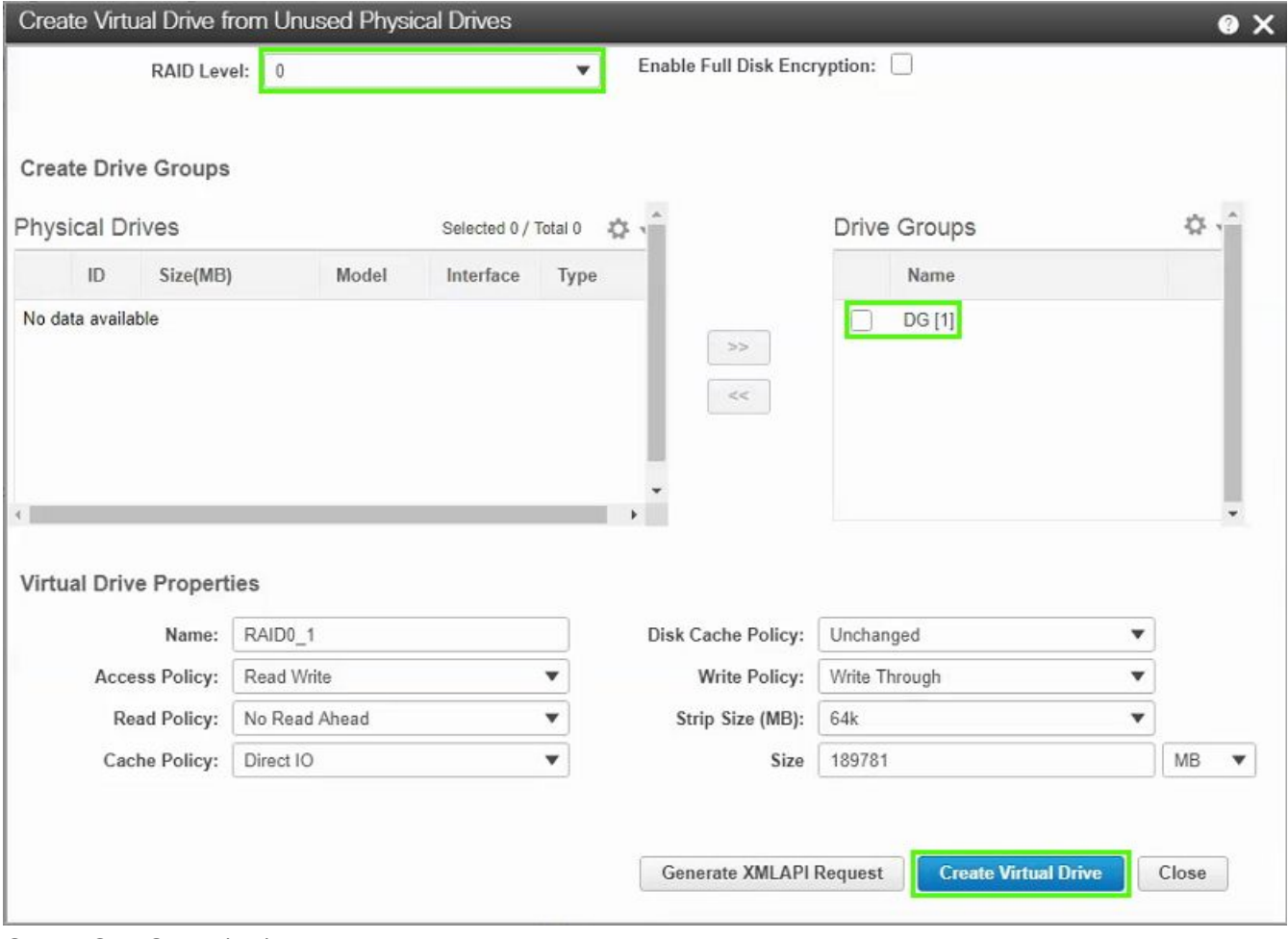

Cisco CIMC-3.0(4d)

 h - Selecteer nog steeds in de opslag de optie Cisco 12G SAS modulaire controller op de virtuele schijf

 i - Identificeer de virtuele schijf met het NIVEAU als RAID 0, selecteer deze, klik vervolgens op Initialiseren gevolgd door Snelle initialiseren uit de uitrollijst en selecteer VD initialiseren

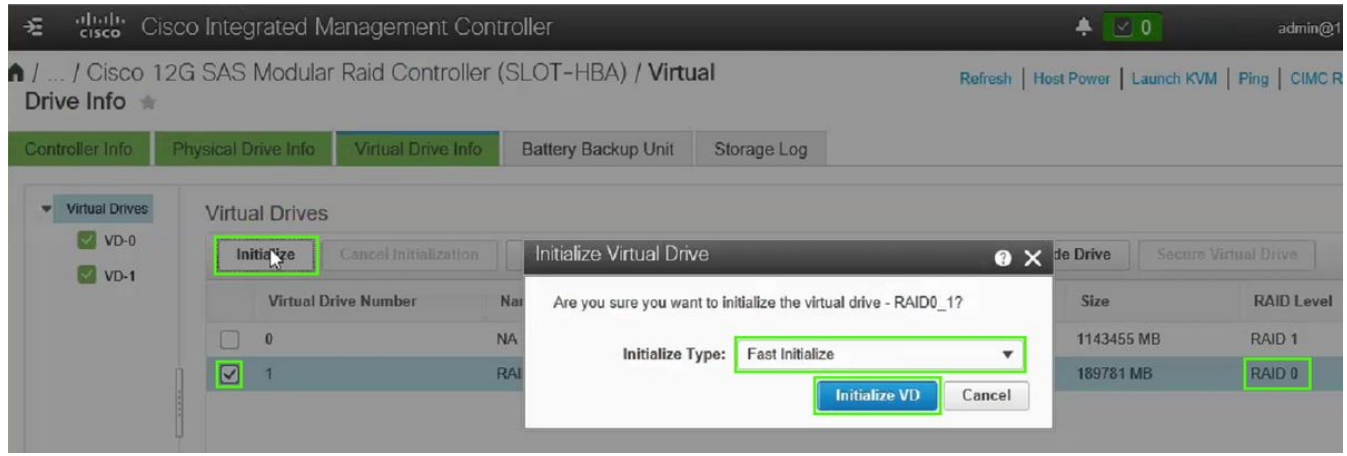

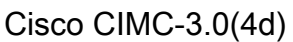

#### Voor CIMC-release vóór 3.0(4)

- a Meld u aan bij Cisco IMC.
- b Kies opslag > Physical Drive. Selecteer de nieuwe fysieke schijf.

c - Kies Storage > Controller Drive-informatie en klik op Foreign Config (indien geselecteerd).

d - Klik op OK.

 e - Kies Storage Controller Drive-informatie en klik op Virtual Drive maken vanaf ongebruikte fysieke stuurprogramma's.

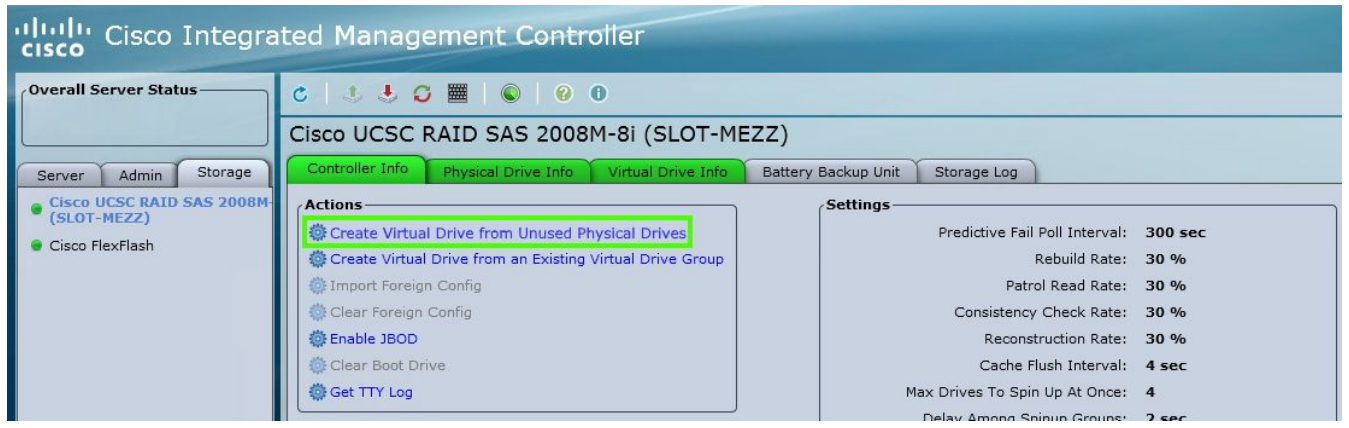

Cisco IMC-2.0(9c)

- f Selecteer 0 in de vervolgkeuzelijst Betaalniveau.
- g Klik op Virtuele Drive maken.

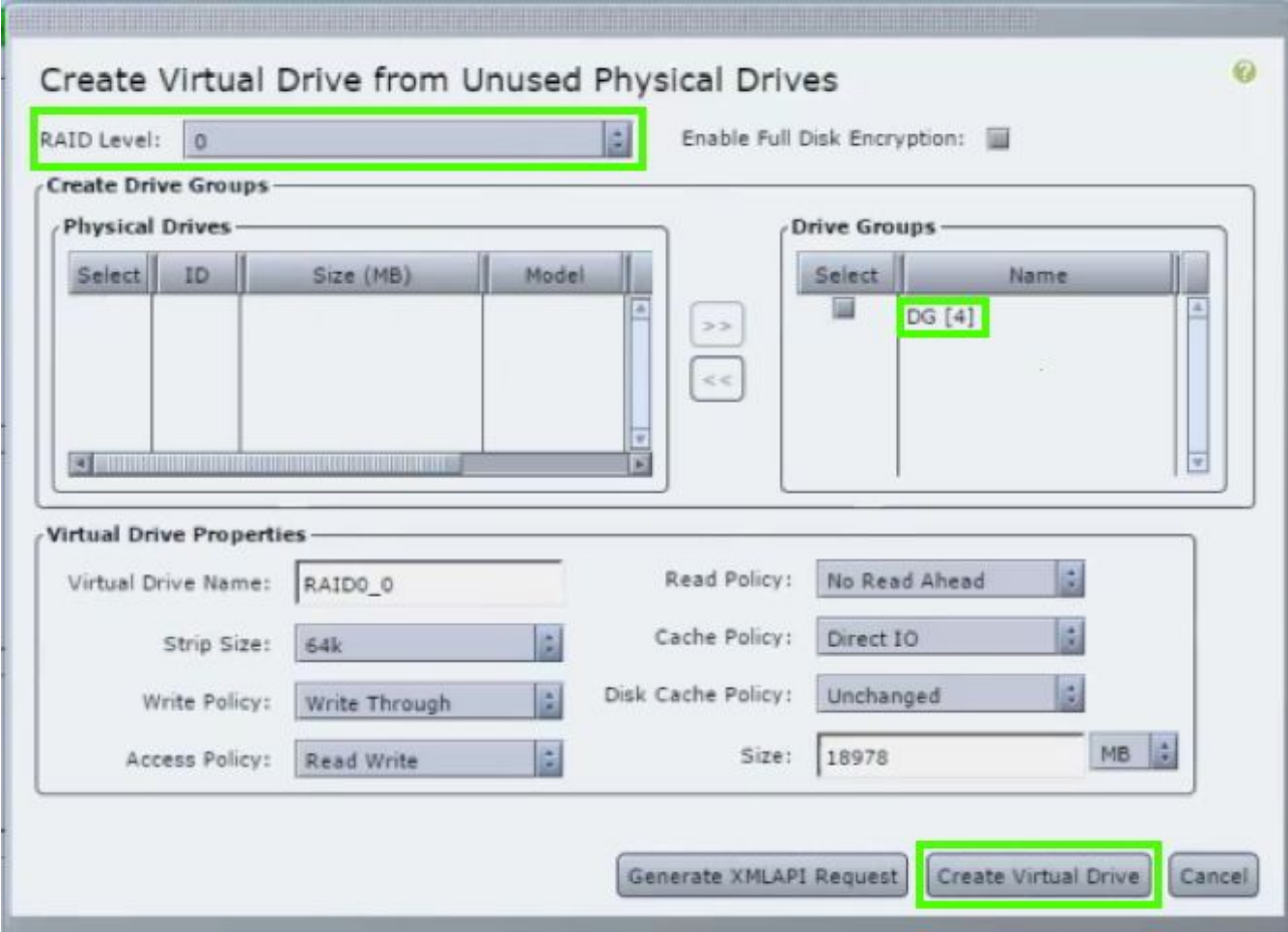

Cisco IMC-2.0(9c)

h - Selecteer het nieuwe virtuele station en klik op Initialiseren.

i - Selecteer het type initialiseren in de vervolgkeuzelijst en klik op Snel initialiseren.

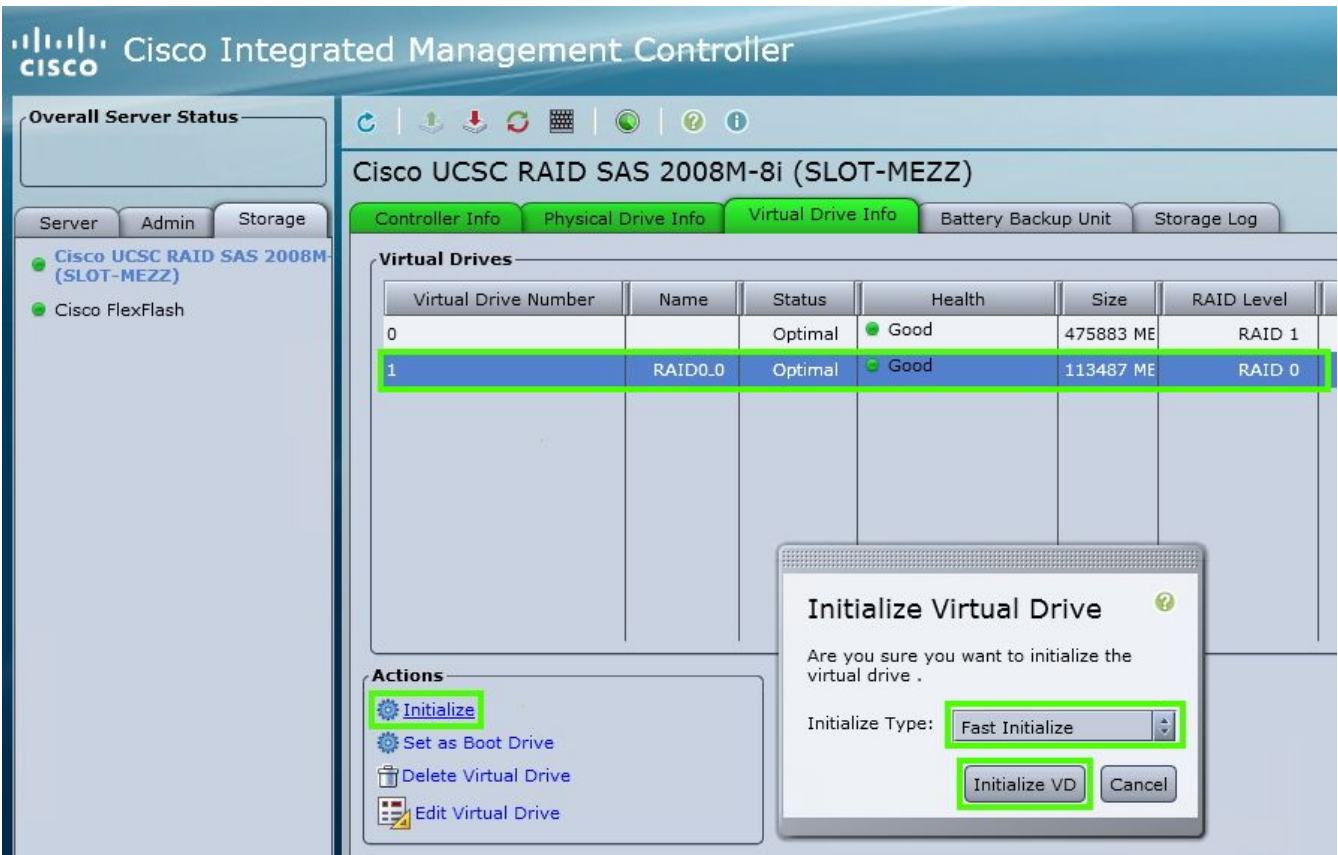

Cisco IMC-2.0(9c)

### Stap 4

Installeer het APIC-beeld in Cisco IMC met behulp van de virtuele media. In deze stap wordt de SSD gepartitioneerd en wordt de APIC-software op de HDD geïnstalleerd.

OPMERKING: Zie de Cisco APIC Installatie-, upgrade- en downgraads voor een nieuwe installatie van Cisco APIC release 4.x of hoger.

- a Monteer het APIC .iso-beeld met de Cisco IMC vMedia-functionaliteit.
- b Opstarten of stroomcyclus van de APIC-controller.

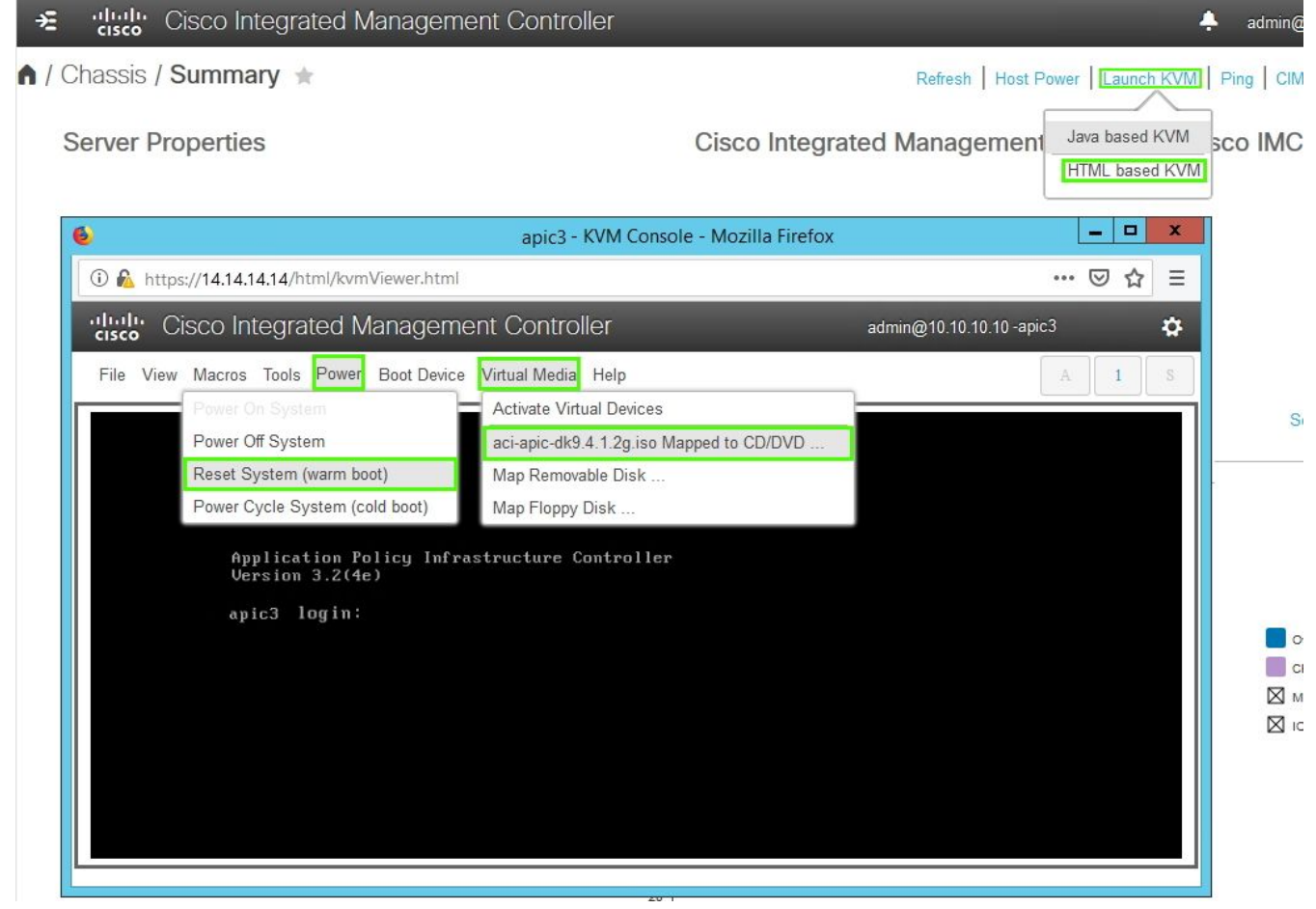

Cisco IMC-3.0(4d)

 c - Druk tijdens het laarsproces op F6 om Cisco vKVM-Mapped vDVD te selecteren als het eenmalige laarsapparaat. Het kan nodig zijn het wachtwoord in te voeren dat door het besturingssysteem wordt ingesteld. Het defaultwachtwoord is 'wachtwoord'.

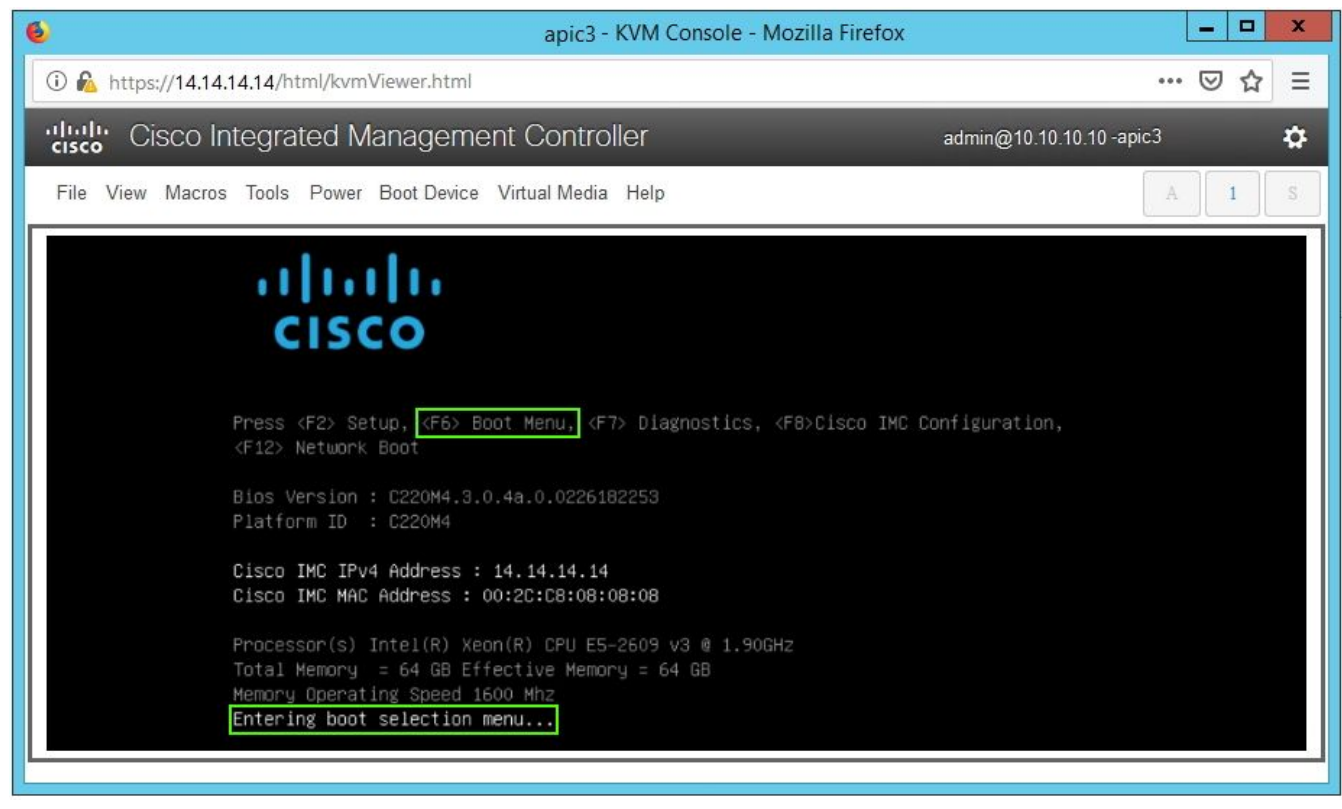

Cisco IMC-3.0(4d)

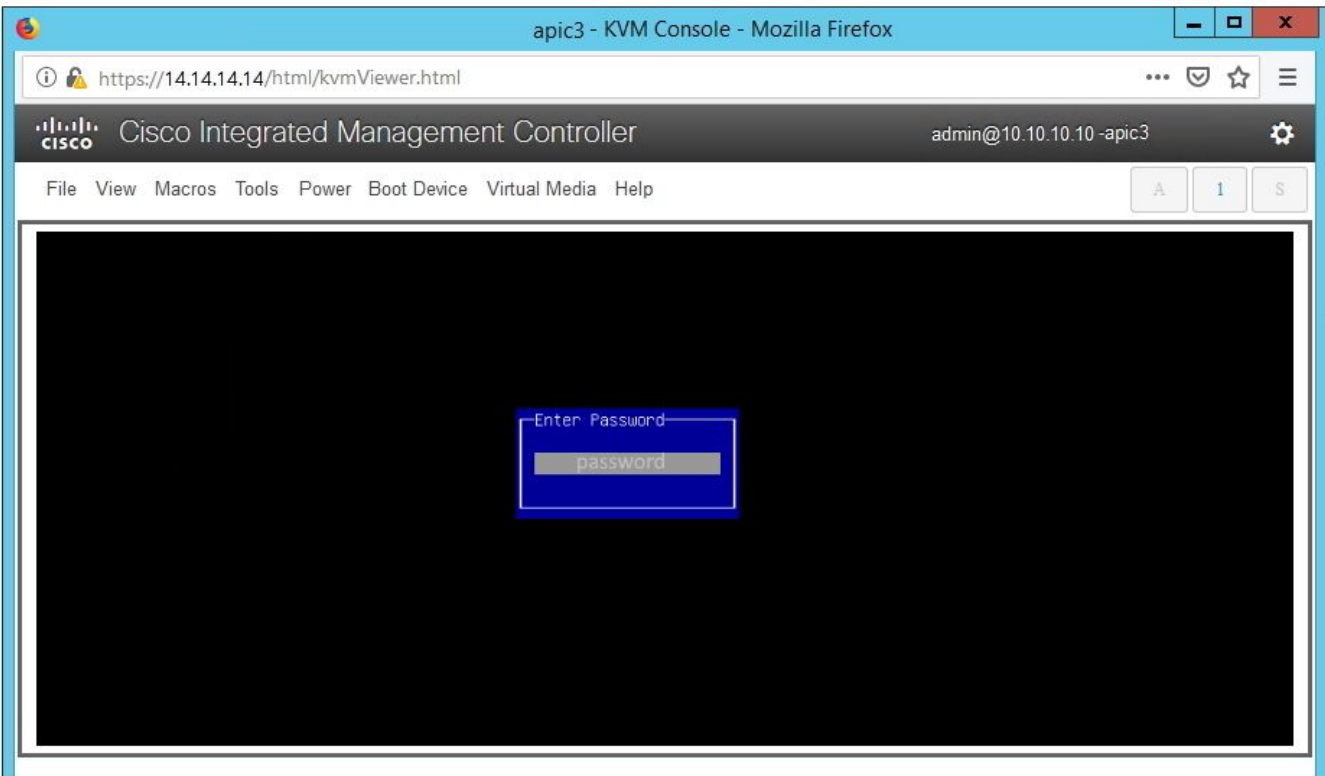

## Cisco IMC-3.0(4d)

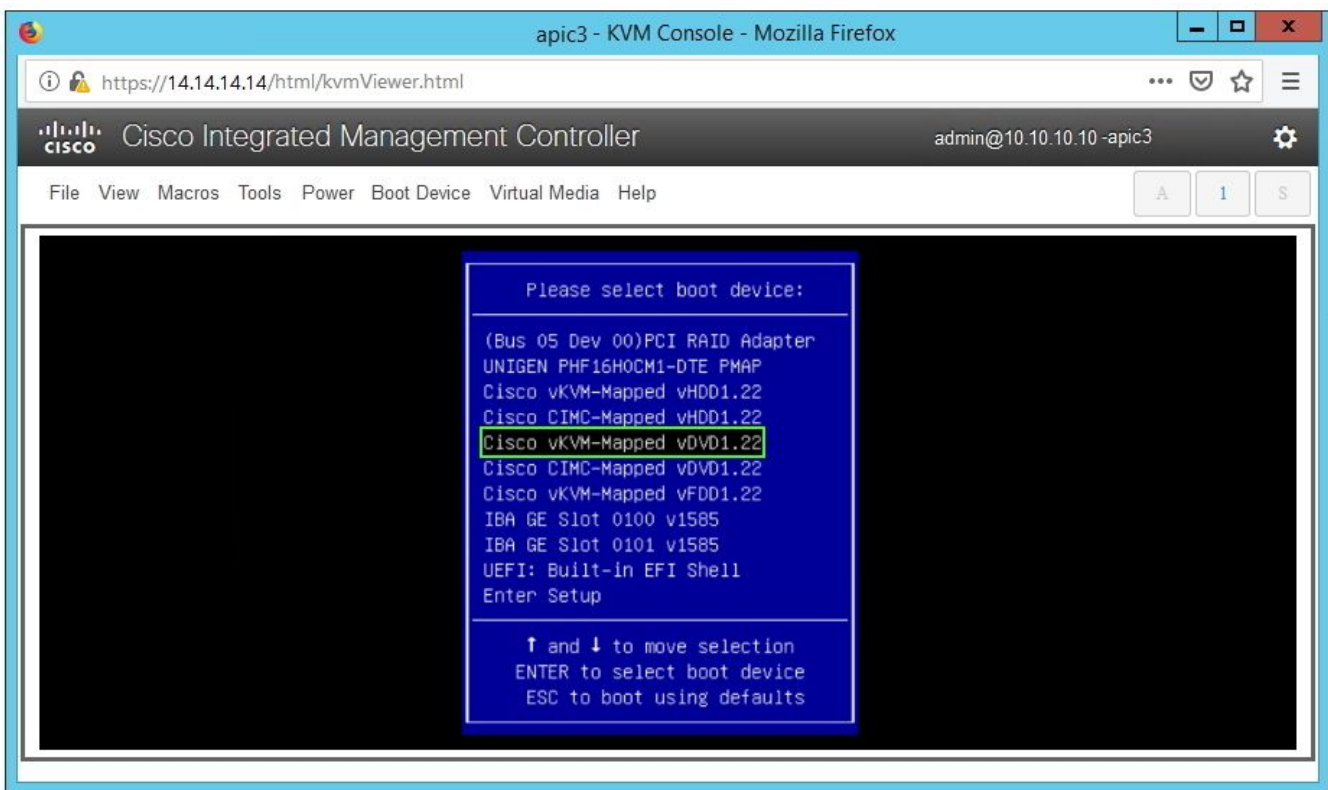

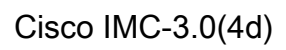

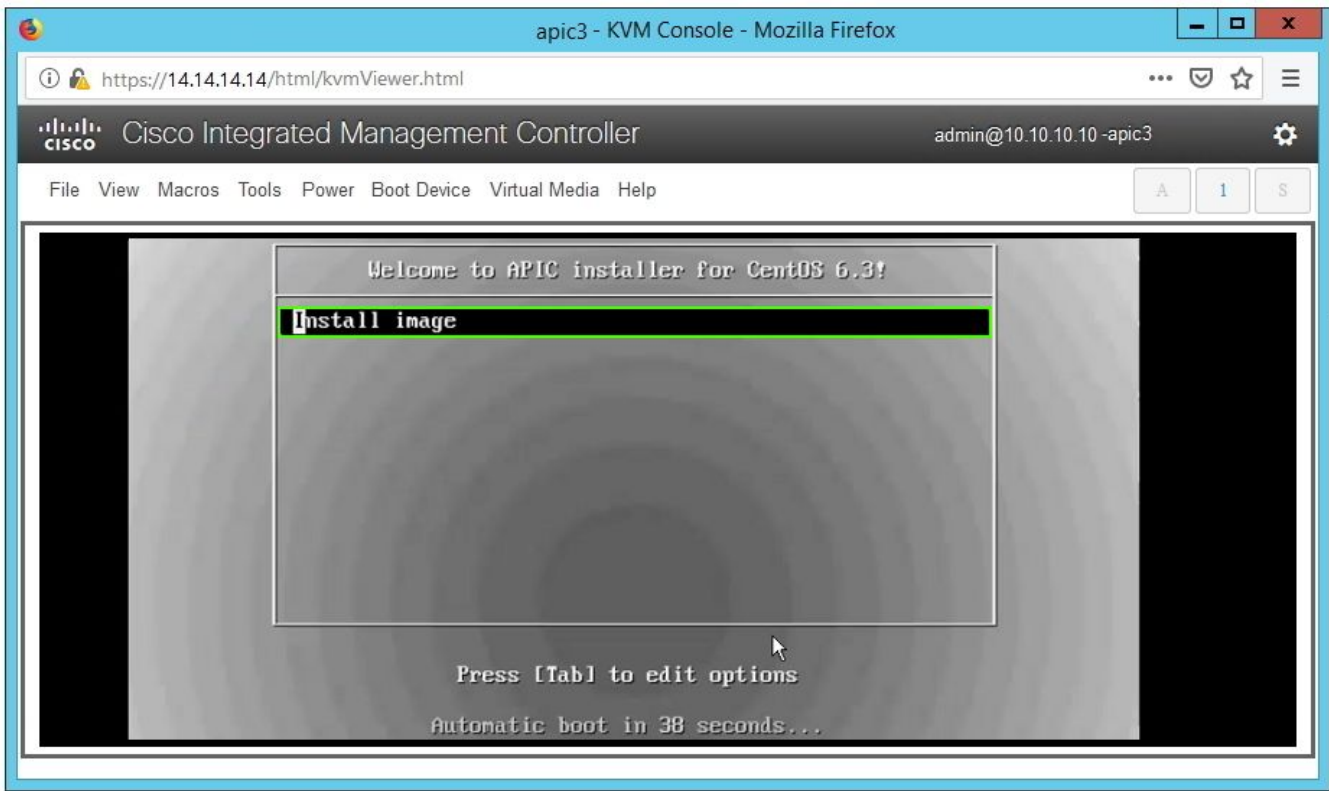

Cisco IMC-3.0(4d)

 d - Tijdens de eerste installatie draait een configuratiescherm. Volg de instructies op het scherm om de eerste instellingen van de APIC-software te configureren. Gebruik de informatie die in de controlelijst is verzameld voordat u het TechNotes van de dag start of gebruikt: [Hoe te vinden](https://community.cisco.com/t5/data-center-documents/technote-of-the-day-how-to-find-what-configuration-values-were/ta-p/3162319) [welke configuratiewaarden tijdens de opstelling van APIC1 werden gebruikt?](https://community.cisco.com/t5/data-center-documents/technote-of-the-day-how-to-find-what-configuration-values-were/ta-p/3162319)

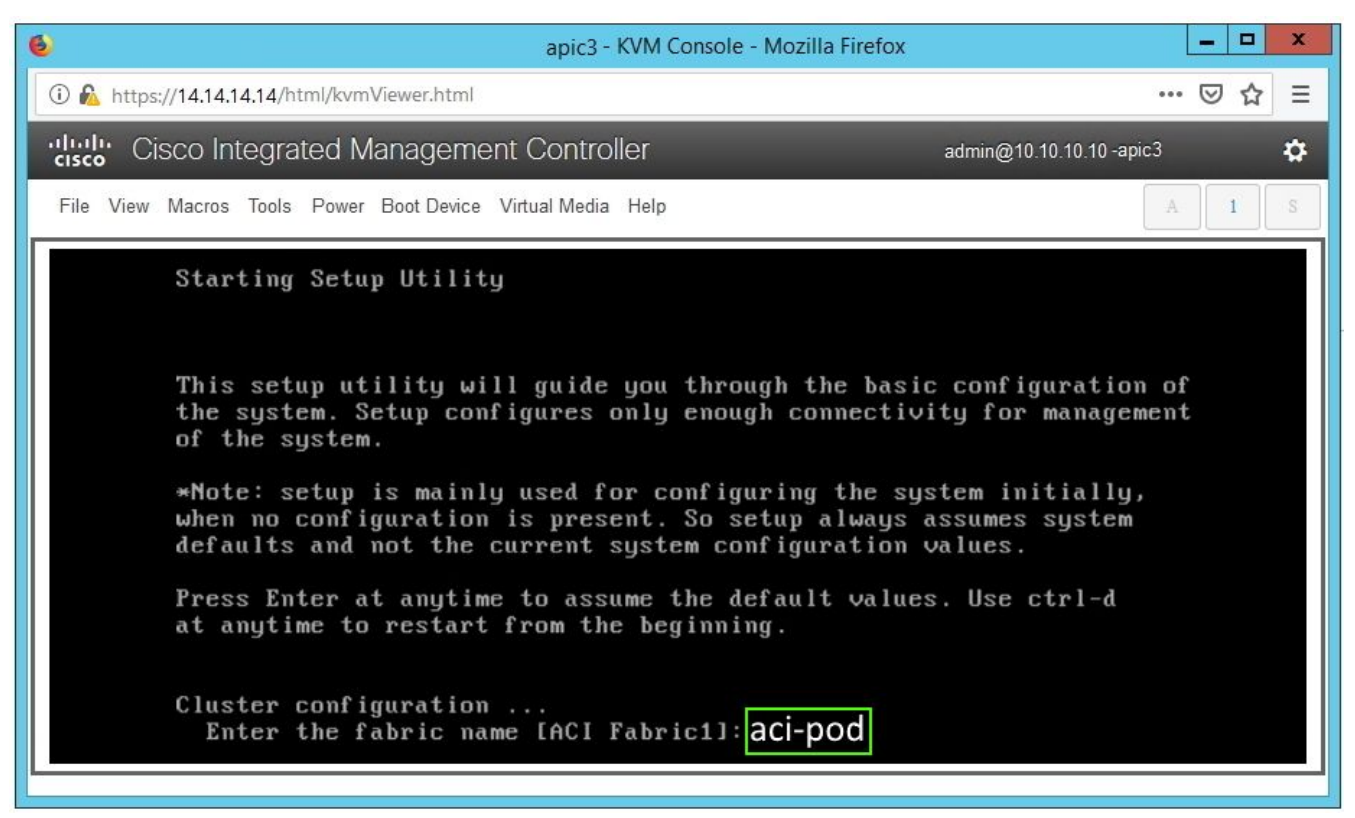

Cisco IMC-3.0(4d)

e - Nadat de installatie is voltooid, dient u de virtuele media uit het stopcontact te zetten.

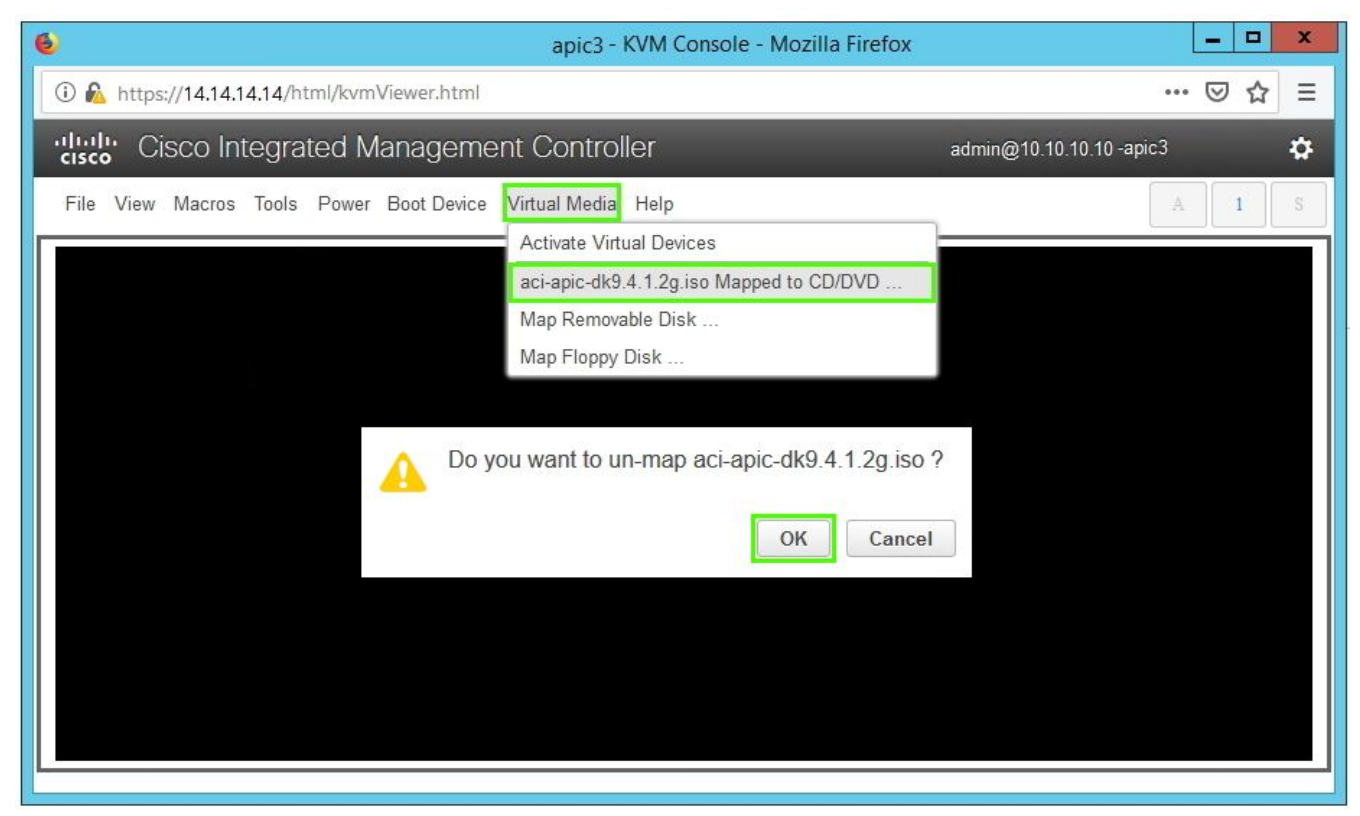

Cisco IMC-3.0(4d)

### Stap 5

Vanuit een APIC in de groep, beveel de ontkoppelde APIC op.

 a - Selecteer een andere APIC die deel uitmaakt van het cluster. Kies in de menubalk systeemcontrollers > controllers.

 b - voudig in het navigatiedeelvenster de controllers > apic\_controller\_name > Cluster uit zoals deze door knooppunt is gezien. Specificeer voor apic\_controller\_name elke actieve controller die deel uitmaakt van het cluster.

 c - Klik vanuit het werkvenster op de buiten gebruik gestelde controller die niet geregistreerd is in de kolom Gebruiksstaat weergeeft.

d - Klik vanuit het werkvenster op Acties > Commissie.

e - Klik in het dialoogvenster Bevestiging op Ja.

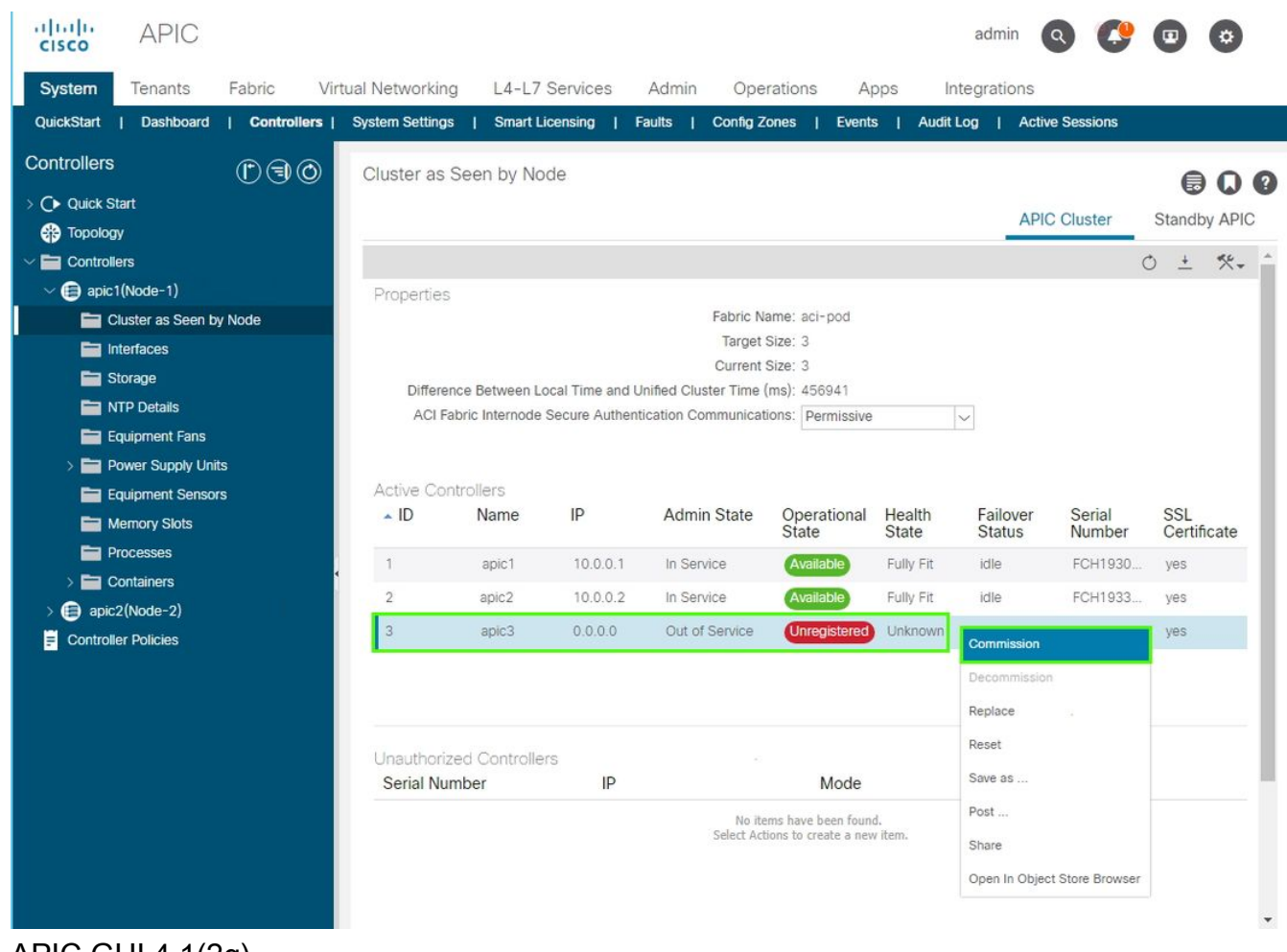

APIC GUI 4.1(2g)

De bestelde controller geeft de gezondheidstoestand weer als volledig geschikt en de operationele toestand zoals beschikbaar. De controller moet nu in het werkvenster zichtbaar zijn.

## Veldmeldingen/bugs-referenties

[Opmerking over het veld: FN - 64329 - APIC SSD-afbraak na een optimaal gebruik van de vaste](/content/en/us/support/docs/field-notices/643/fn64329.html) [schijf - beschikbare hardware-upgrade](/content/en/us/support/docs/field-notices/643/fn64329.html)

[APIC SSD-afbraak na een hoog percentage gebruik van de vaste schijf | Fout F2730](https://bst.cloudapps.cisco.com/bugsearch/bug/CSCvc84794)